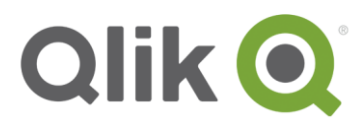

# **Azure AD with Integrated Windows Authentication using a Kerberos Constrained Delegation with Qlik Sense**

Daniel Pilla, Senior Enterprise Architect

June 19, 2018

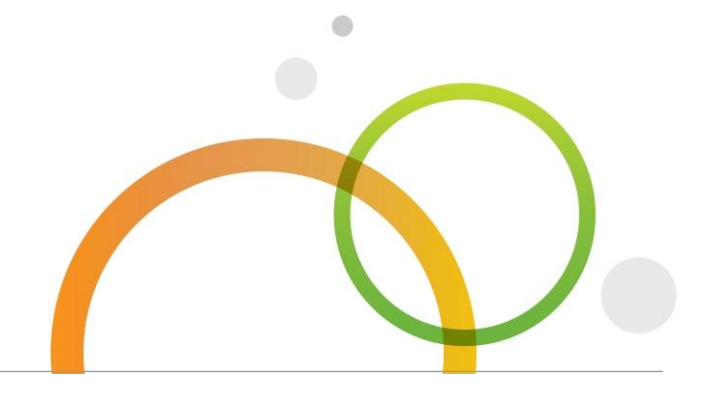

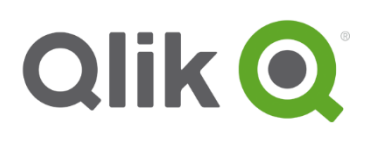

### **Contents**

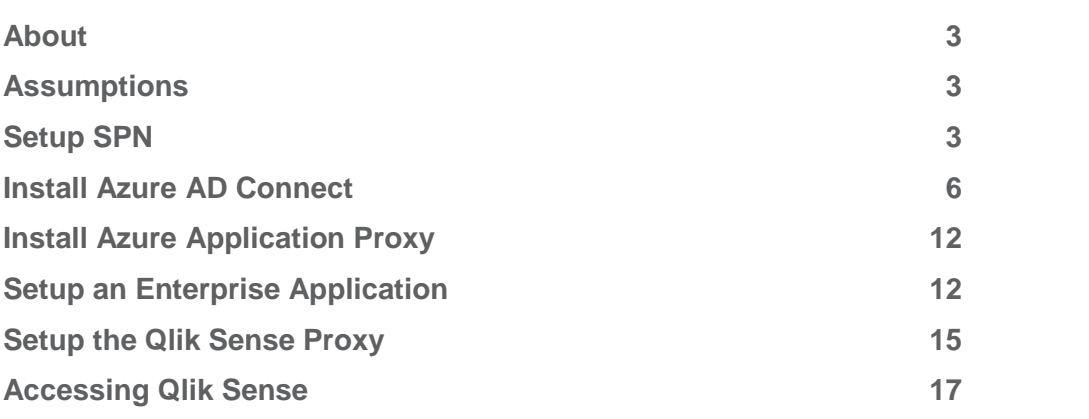

# <span id="page-2-0"></span>**About**

This document describes how to setup authentication with Qlik Sense using Azure AD with Integrated Windows Authentication via a Kerberos Constrained Delegation. You can find detailed information on the subject here: [https://community.qlik.com/docs/DOC-19942.](https://community.qlik.com/docs/DOC-19942)

### <span id="page-2-1"></span>**Assumptions**

#### *All names in the setup are example names. Make sure to use your company standards.*

This document assumes the following has been configured, and is only meant to be used as an example. All of these components are not necessarily necessary, and your configuration will vary.

- Single server environment
- **Active Directory installed**
- Qlik Sense April 2018+ (port 4244 no longer necessary), installed as a domain & machine admin
- A purchased domain name
- A third-party certificate for the above domain, installed on the server and leveraged in the Qlik Sense proxy
- An Azure account with a license/trial of the associated Azure services used throughout this document

### <span id="page-2-2"></span>**Setup SPN**

- 1. Open a command prompt with administrative privileges.
- 2. Enter in the following command with your FQDN and user that runs the Qlik services. Note the the '-US' parameter. The 'U' indicates that this is a *user* and the *S* ensures that it will check for duplicates (if there are duplicates, it will not work):

#### **setspn -US HTTP/qliksenseazure.qlikpoc.com QLIKPOC\qlikadmin**

3. For more information, see: [https://social.technet.microsoft.com/wiki/contents/articles/717.service](https://social.technet.microsoft.com/wiki/contents/articles/717.service-principal-names-spns-setspn-syntax-setspn-exe.aspx)[principal-names-spns-setspn-syntax-setspn-exe.aspx](https://social.technet.microsoft.com/wiki/contents/articles/717.service-principal-names-spns-setspn-syntax-setspn-exe.aspx)

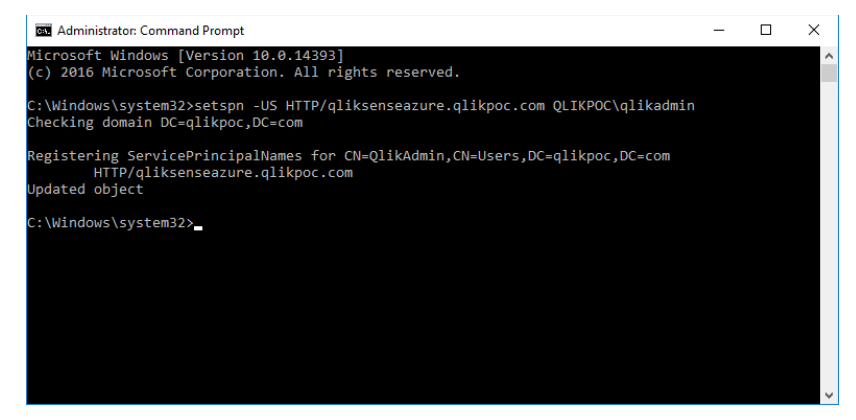

4. Navigate to *Active Directory Users and Computers* and select your target machine. In this case, since this is a single server proof-of-concept, my machine is also the *Domain* Controller. Right-click on the machine and select *Properties*.

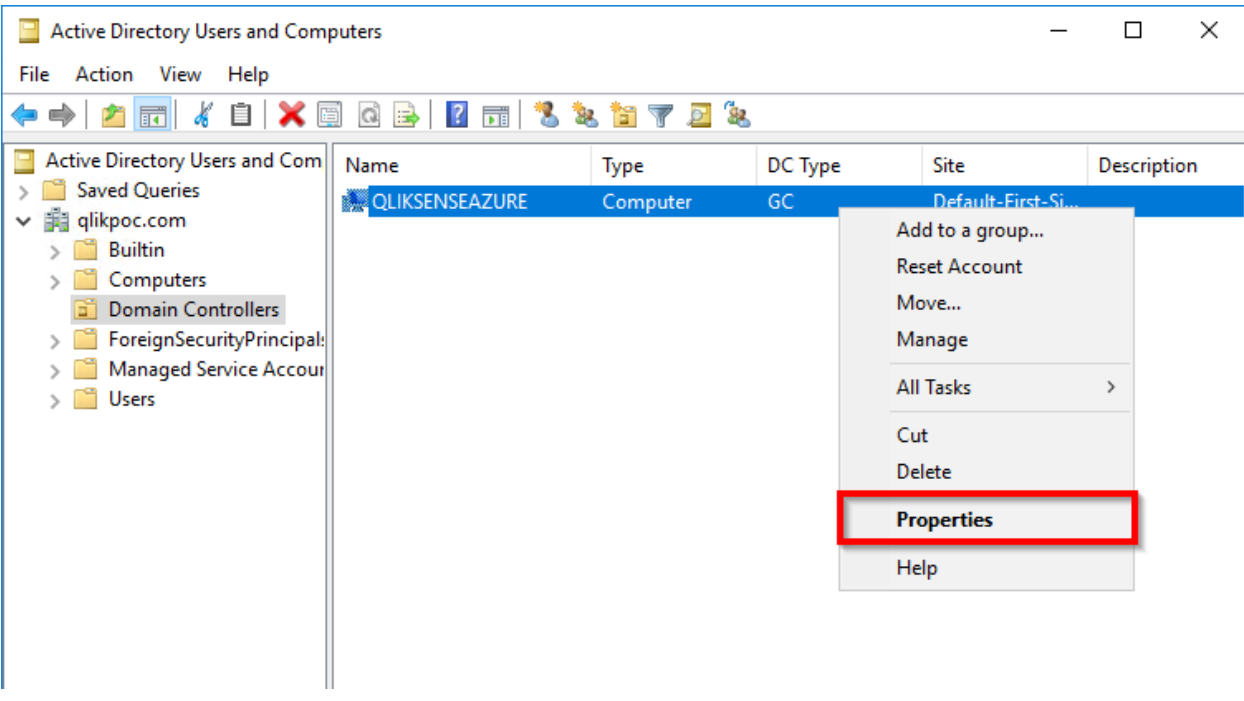

5. Select the *Delegation* tab, and then select *Trust this computer for delegation to specified services only*, followed by *Use any authentication protocol*.

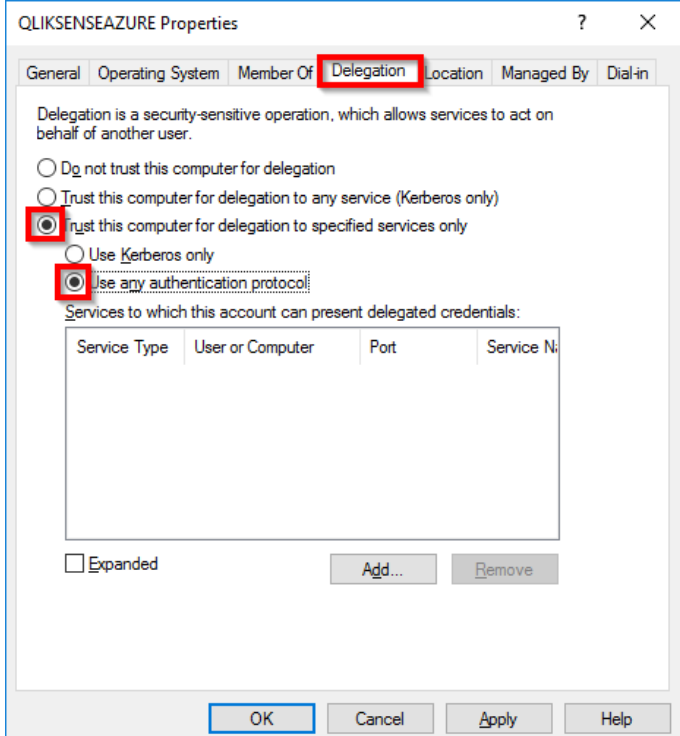

6. Select *Add…* and then select *Users or Computers…* -- there, search for your user that runs the Qlik services, and ensure you select *Select All* after the fact.

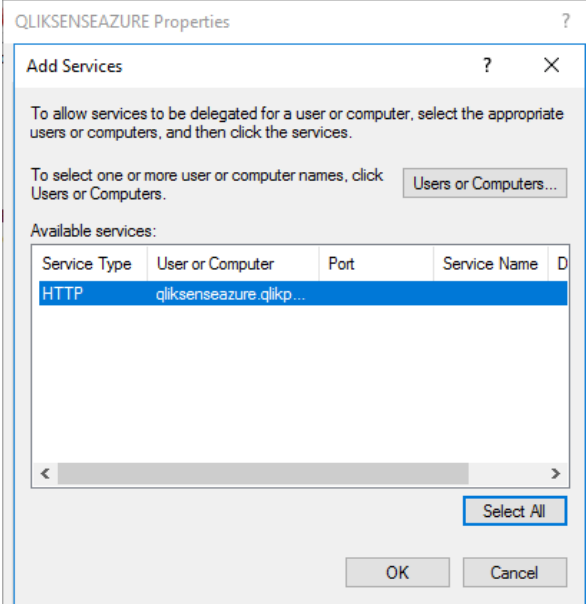

7. Back under *Active Directory Users and Computers*, click on *Users* and navigate to your user that runs the Qlik services. Right click on that user and select *Properties*. Click on the *Account* tab, and select *Do not require Kerberos preauthentication* under the *Account options* section. Click *Apply*.

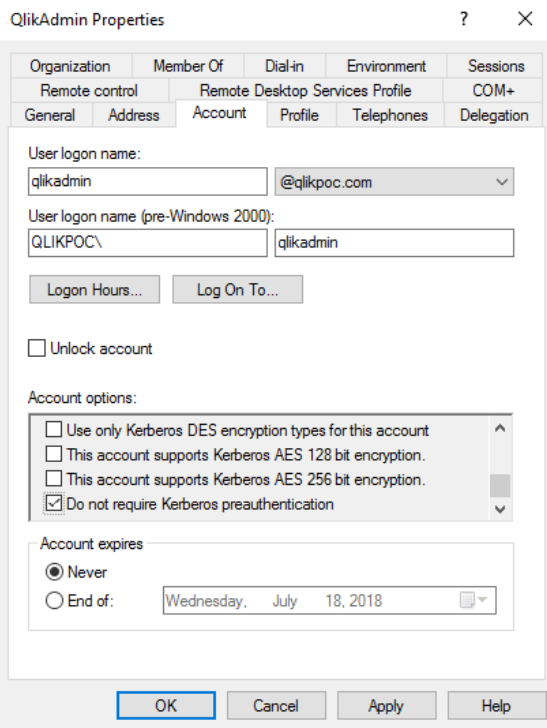

# <span id="page-5-0"></span>**Install Azure AD Connect**

- 1. Download Azure AD Connect:<https://www.microsoft.com/en-us/download/details.aspx?id=47594>
- 2. Execute the installer and click through the initial prompts until you reach *Welcome to Azure AD Connect*. After reading through the license terms and privacy notes, click *I agree* and click *Continue*.

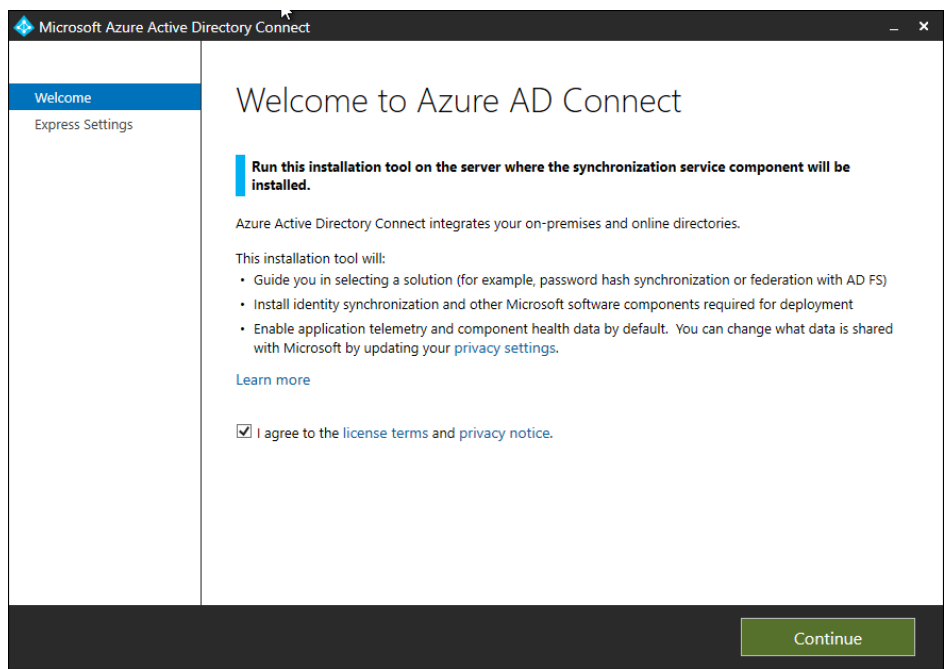

3. Select *customize*.

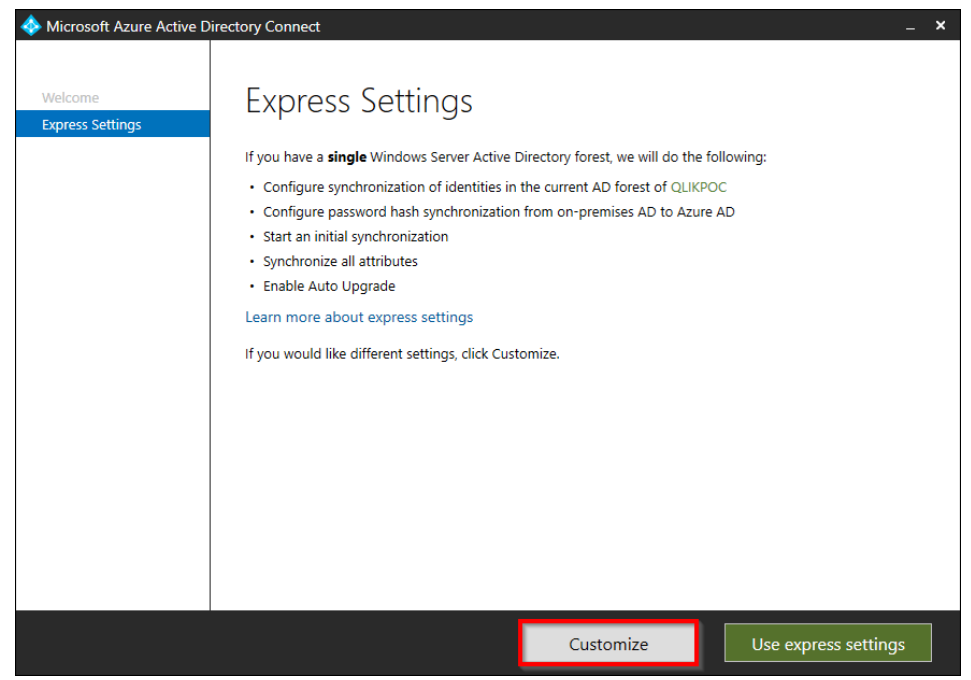

4. Do not select any of the optional components and select *Install*

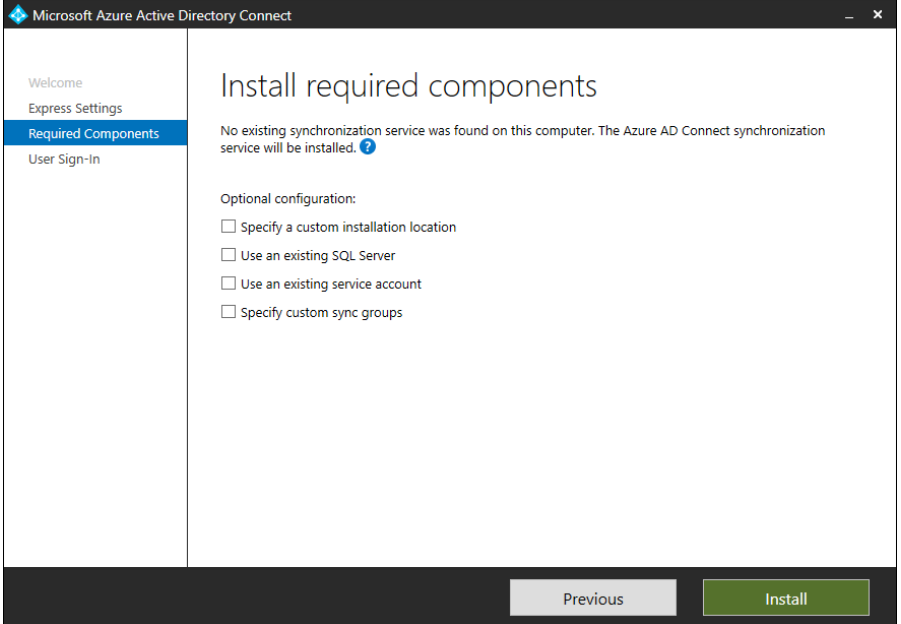

5. Leave the default selection and select *Next*.

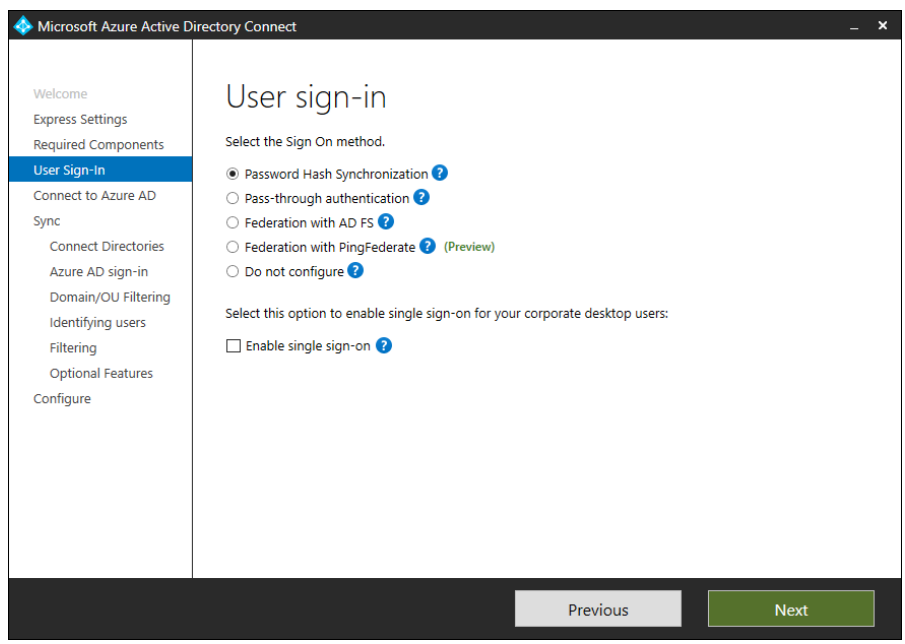

6. Enter in your username and password for your Azure AD global administrator and select *Next*.

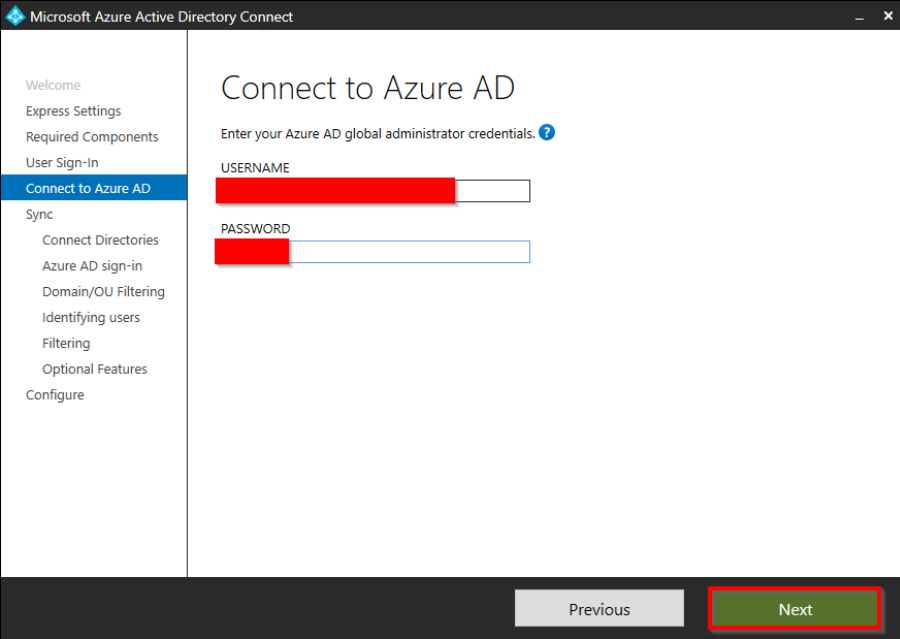

7. Select *Add Directory* and either create a new account or select an account with administrative credentials to AD.

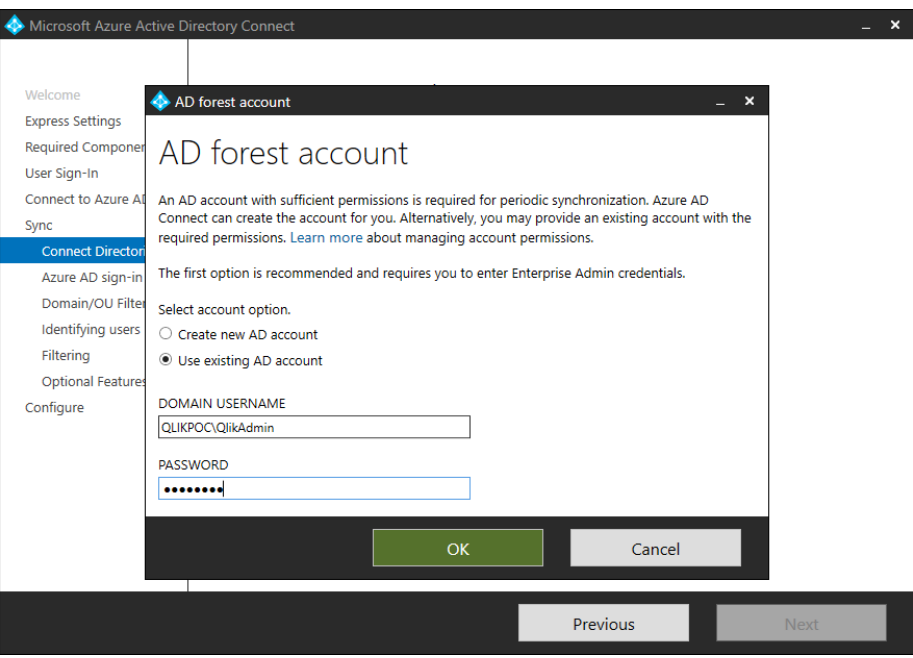

8. Once added, you should see a green check, and select *Next*.

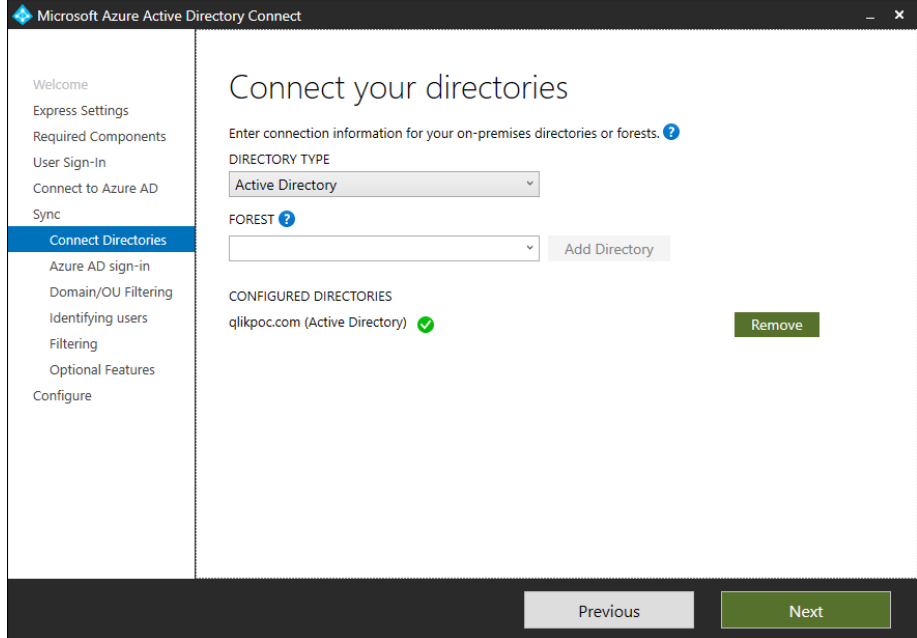

9. In this case, I have already mapped the qlikpoc.com domain to Azure AD so it has come up as *Verified*. I have also chosen to select *userPrincipalName* for the on-premises attribute to use as the Azure AD username.

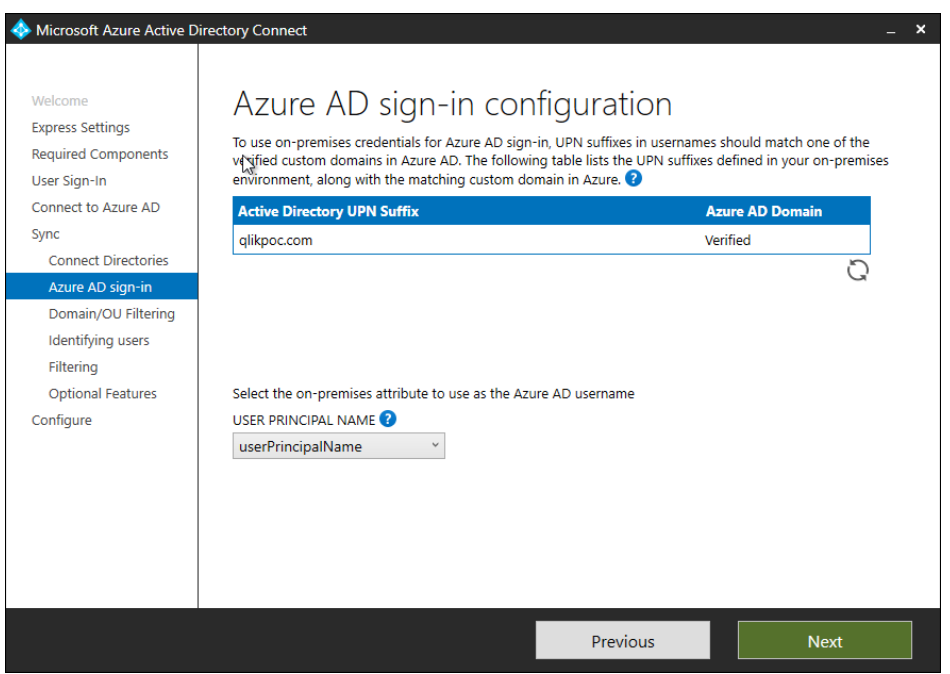

10. I've chosen to sync all domains and OUs – select *Next*.

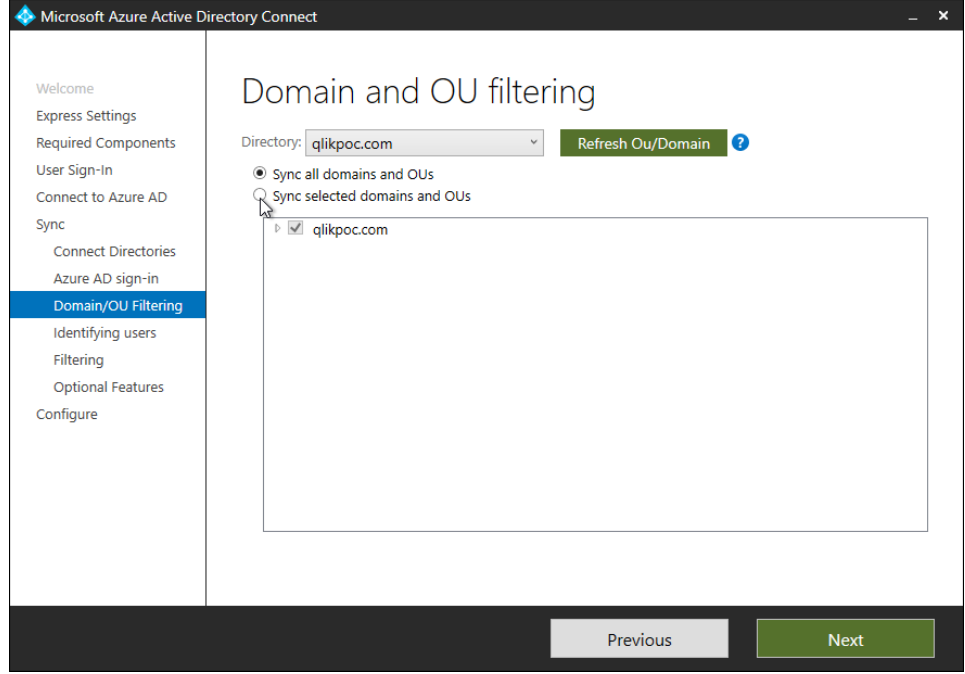

11. I've chosen to identify users within Azure AD by *sAMAccountName*. Select *Next*.

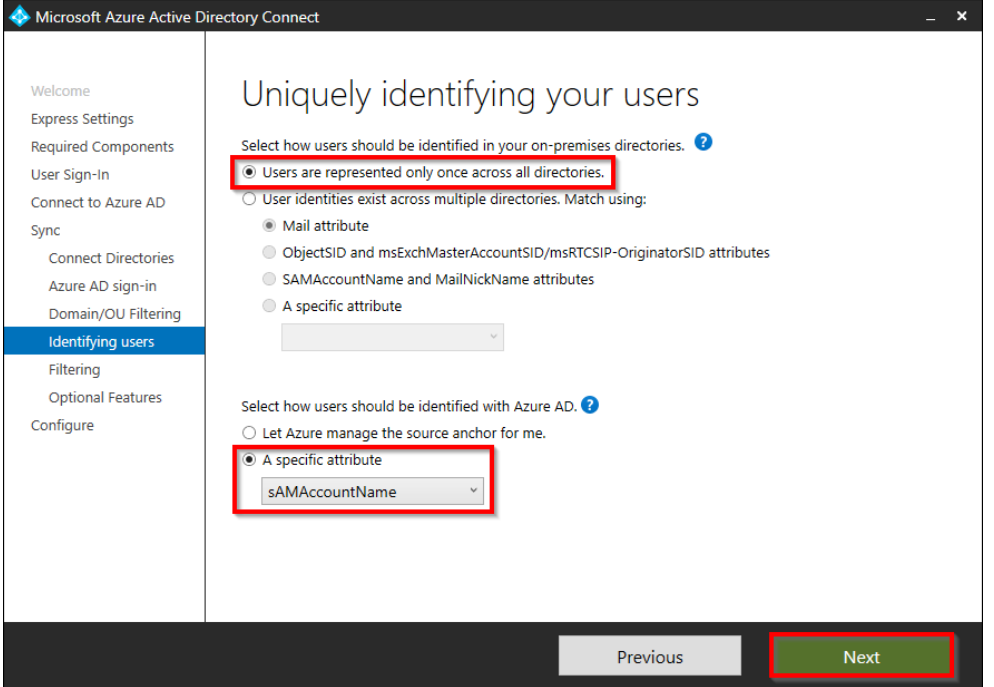

12. In this case I've chosen to synchronize all users and devices. Select *Next*.

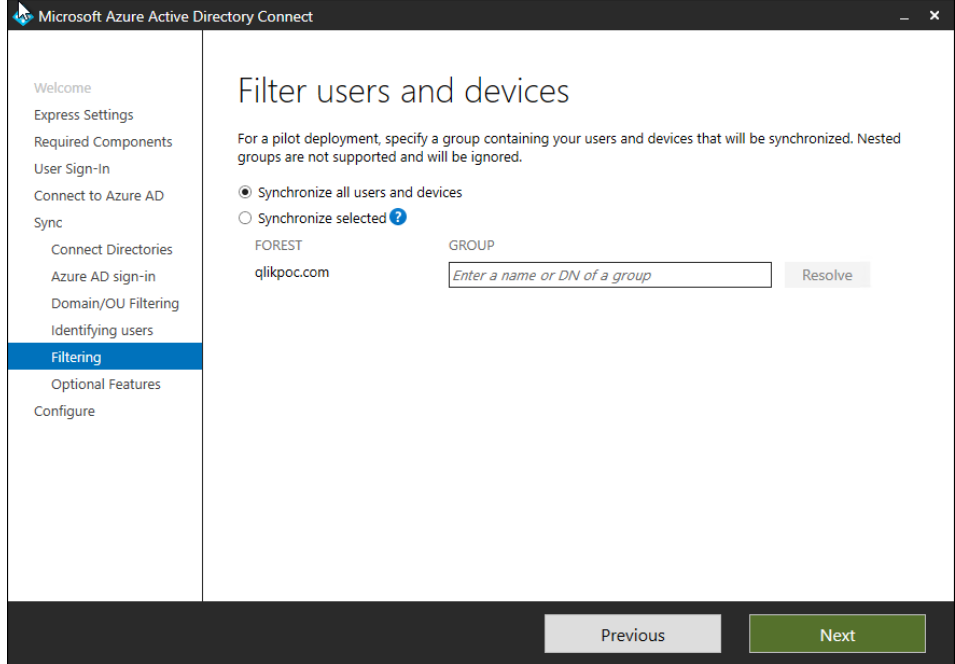

13. Leave the default settings and select *Next*.

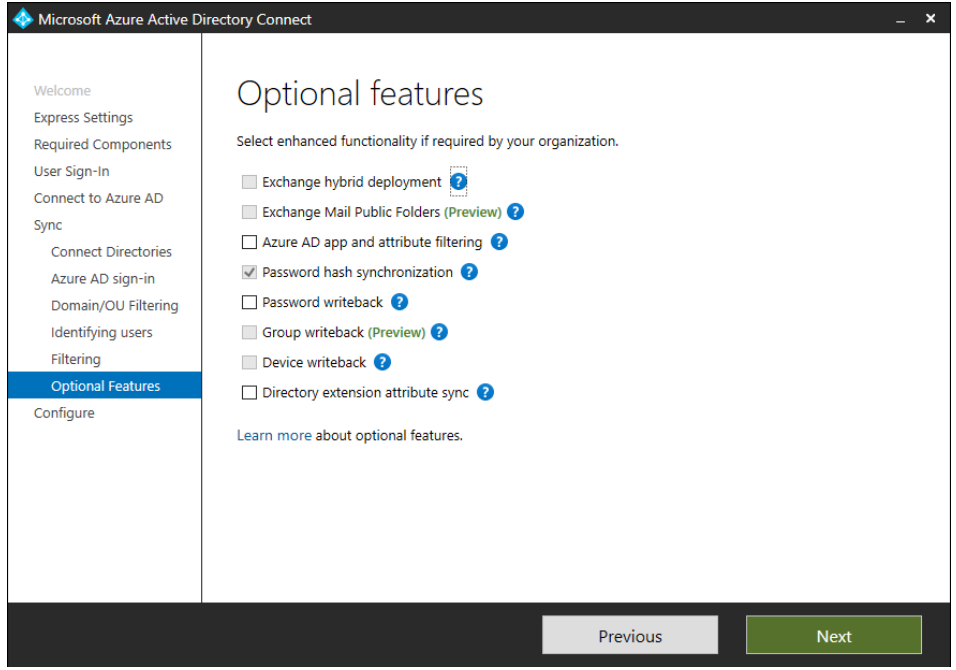

14. Leave the default selections and select *Install*.

15. Navigate to the *Azure Portal* and confirm that your user(s) have been synchronized successfully.

qlikadmin@qlikpoc.com

Member

**Windows Server AD** 

# <span id="page-11-0"></span>**Install Azure Application Proxy**

QL QlikAdmi

- 1. Within the Azure Portal, navigate to *Azure Active Directory*. Select *Application proxy*, and then select *Download connector service*. Download the connector to the target server.
- 2. Install the connector. You will need to sign into Azure as a part of the installation as a global administrator.
- 3. Back in the Azure Portal, you should now see your new connector. I've created a new *Connector Group* and added the connector to it.

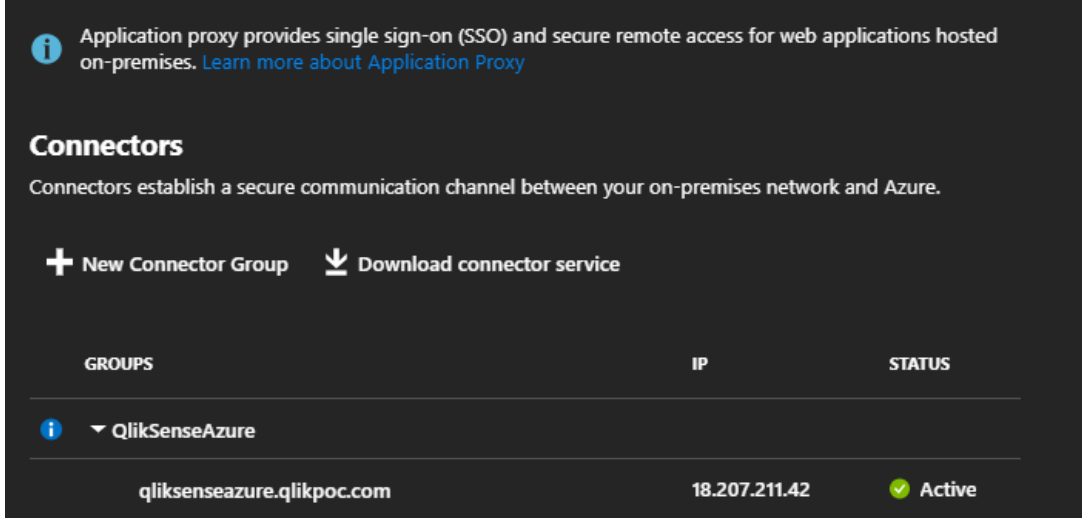

### <span id="page-11-1"></span>**Setup an Enterprise Application**

1. In the Azure Portal, select *Azure Active Directory*, then select *Enterprise Applications*, and finally *New application*.

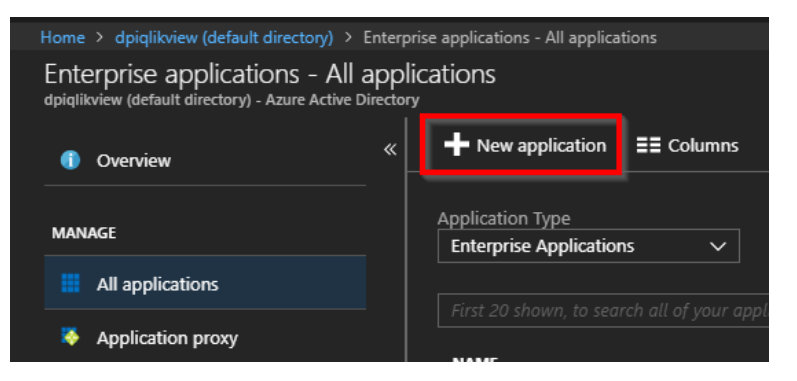

2. Select *On-premises application*.

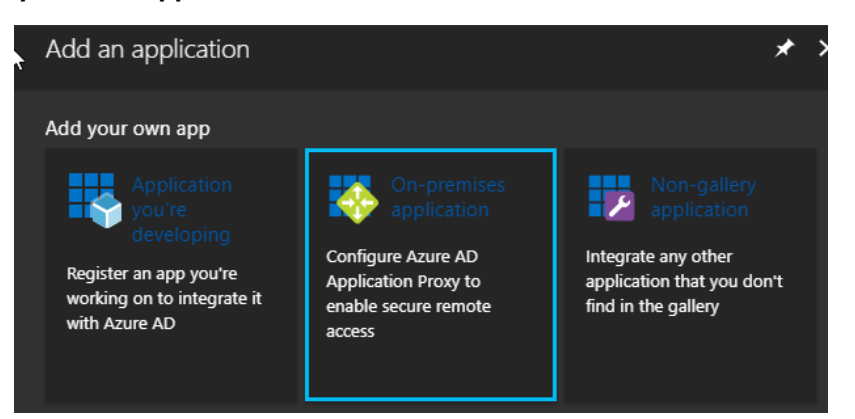

- 3. Fill out the application as follows:
	- a. *Name:* This is an arbitrary name for the *Enterprise application* itself
		- i. *QlikSenseAzureKerberos*
	- b. *Internal Url:* this is the url that you would use on the Qlik Sense machine itself to access it.
		- i. *https://qliksenseazure.qlikpoc.com/*
	- c. *External Url:* In the next component, you are setting up the public url. I've set it to my custom domain, but by default, you would get a *.msappproxy.net/* url.
		- i. *https://qliksenseazurekerberos.qlikpoc.com*
	- d. *Pre Authentication*
		- i. *Azure Active Directory*
	- e. *Connector Group:* This will either be the default, or the group you've created for the connector.
		- i. *QlikSenseAzure*
	- f. The additional settings can remain the default.

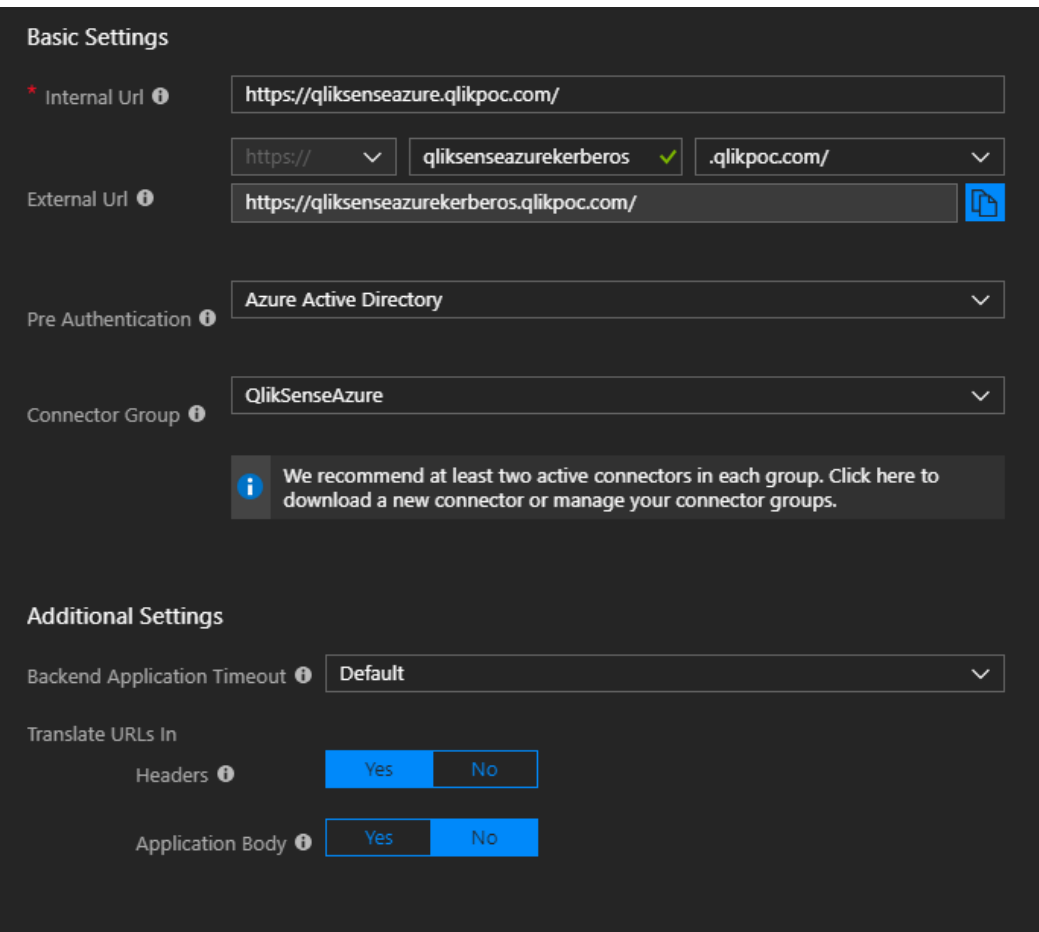

4. \*\*Note that I am also using a certificate for *\*.qlikpoc.com* and have set the Qlik Sense *Proxy* to use that certificate, and have imported it into the *Azure Application Proxy*. This guide does not cover the use of third-party certificates.

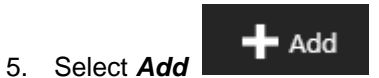

- 6. Navigate to the new *Enterprise App* and select *Single sign-on*.
- 7. Under *Single Sign-on Mode*, select *Integrated Windows Authentication*.

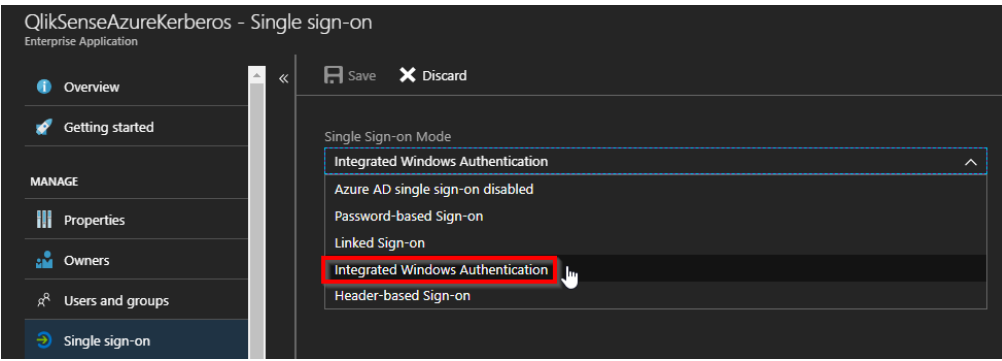

8. Under *Internal Application SPN*, enter the associated SPN. In this example, it is: *HTTP/qliksenseazure.qlikpoc.com*

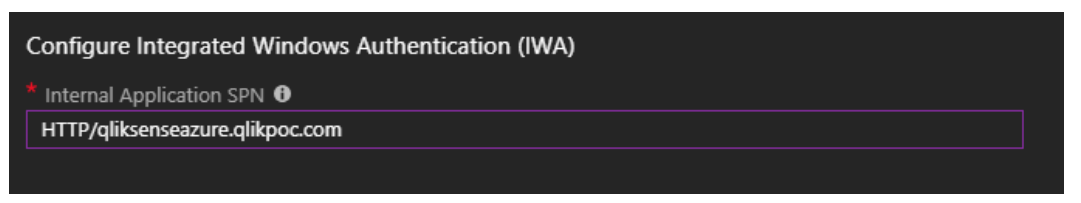

9. Under *Delegated Login Identity*, I've selected *On-premises SAM account name*.

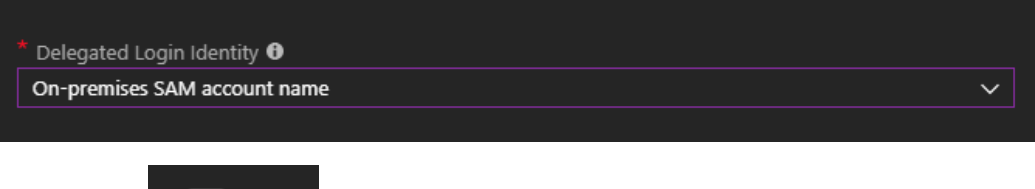

- 10. Select *Save*
- $\mathsf{H}$  Save
- 11. Still within the same *Enterprise application*, select *Users and groups*. Select *Add user*, and select any users or groups that you would like to be able to access the app. In this example, I've granted *qlikadmin@qlikpoc.com* access.

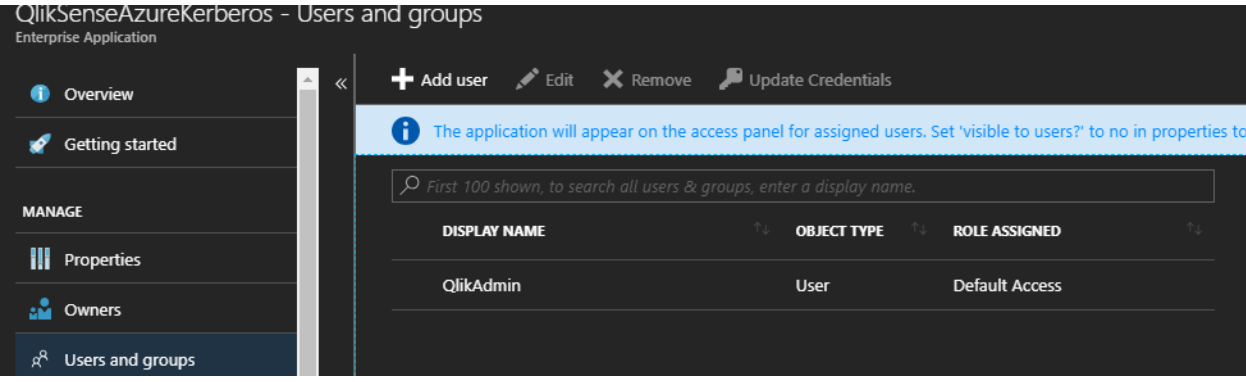

# <span id="page-14-0"></span>**Setup the Qlik Sense Proxy**

- 1. Navigate to the *Qlik Sense QMC*.
- 2. Select *Virtual Proxies*
- 3. Select the appropriate *Virtual Proxy*, in this example, it is *Central*.
- 4. Select Authentication and *Advanced*.
- 5. Enter *Mozilla* into the *Windows authentication pattern* field as this search criteria is found in more user agents than *Windows*.
- 6. Enter the urls that you will be accessing Qlik Sense through into the the *Host white list*. This is the *Application proxy* domain as well as the local url. In this example, they are *qliksenseazurekerberos.qlikpoc.com* and *qliksenseazure.qlikpoc.com*.

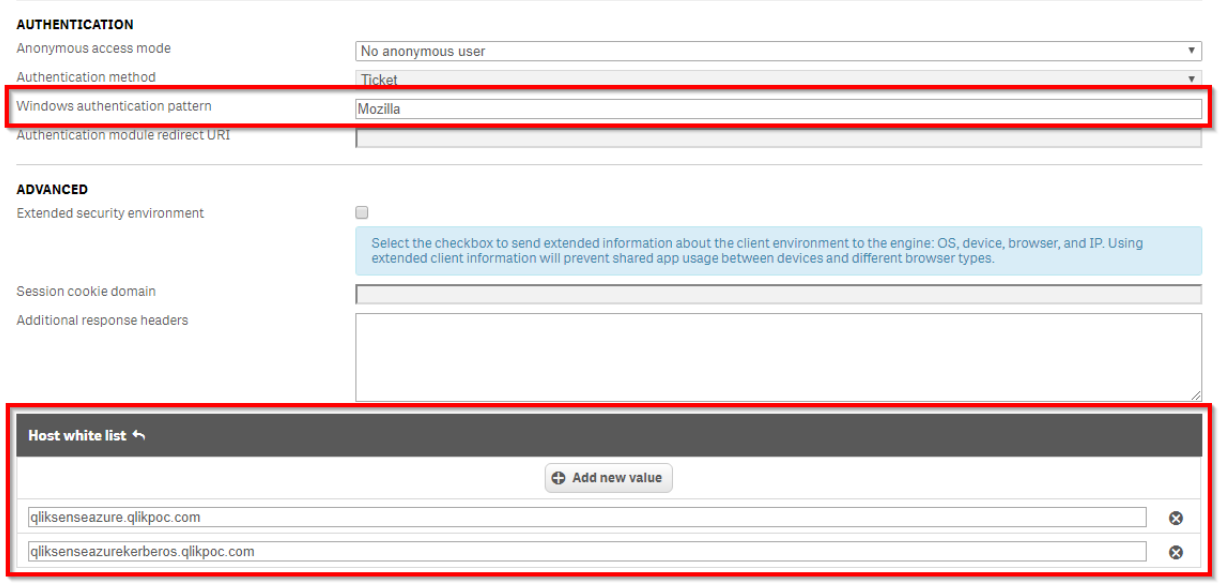

- 7. The virtual proxy will restart, at which point navigate back to *Proxies* and select the appropriate *Proxy*, in this case it is *Central*.
- 8. Select the *Kerberos authentication* checkbox under *Ports*. The

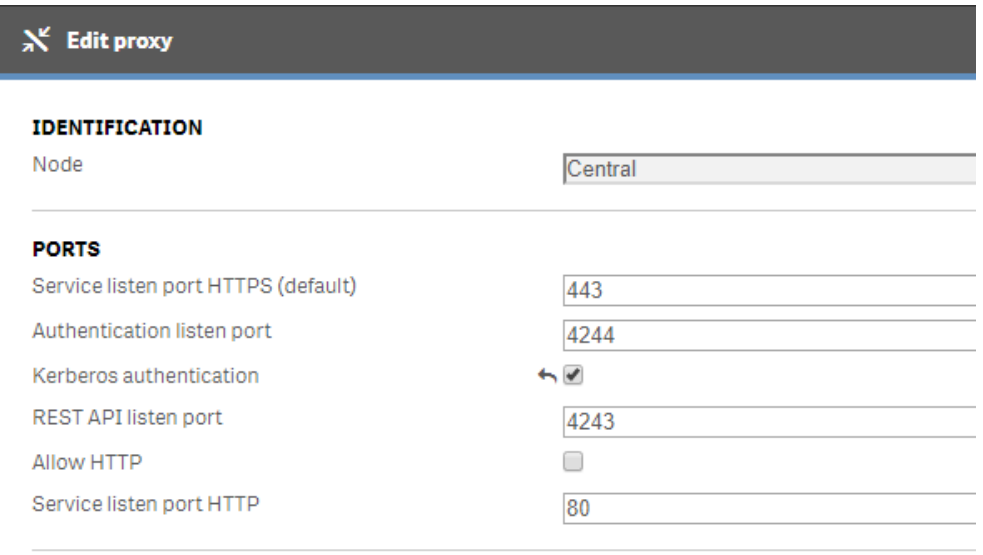

# <span id="page-16-0"></span>**Accessing Qlik Sense**

1. You should now be able to access Qlik Sense from the *Application Proxy* url. Ensure that you have granted any user access to the *Azure Enterprise Application* that you plan to have log into Qlik Sense. I have gone ahead and granted access to an additional domain user for testing, and have made sure that that user has been synced to *Azure Active Directory*.

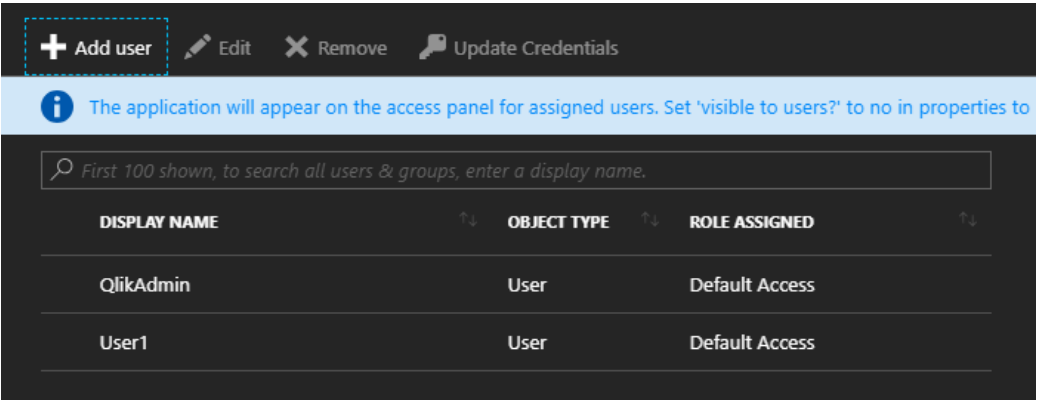

2. If you do not want to wait for the next *Azure AD Sync Cycle*, you can leverage this bit of **Powershell** script to manually sync it:

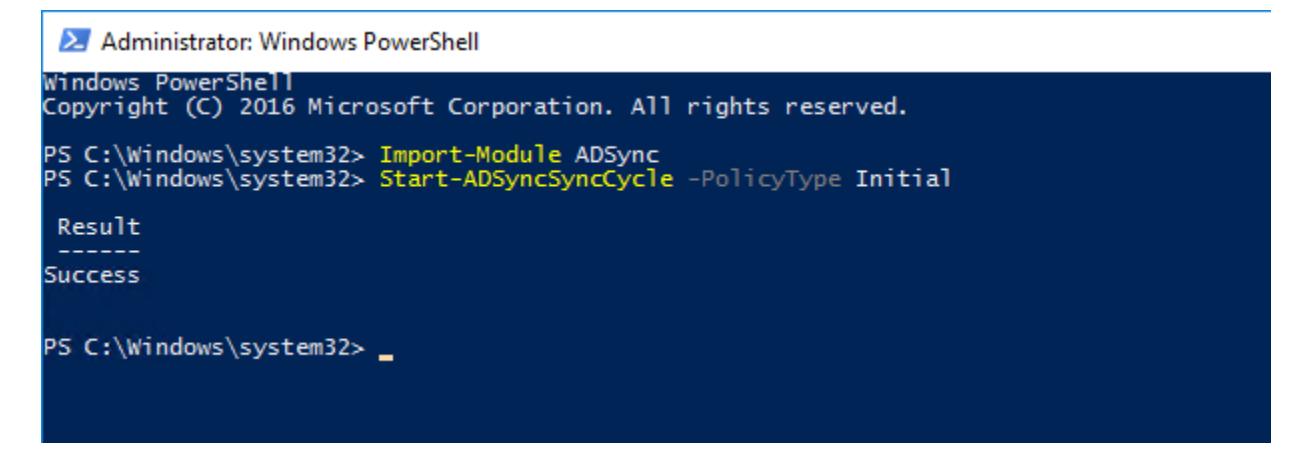

3. Make sure you've closed your current browser session, open a new browser, and navigate to the url. In this example, it is *[https://qliksenseazurekerberos.qlikpoc.com](https://qliksenseazurekerberos.qlikpoc.com/)*. \*If you have issues accessing your url, you may need to disconnect from your vpn, etc.

4. If successful, you will be redirected to the Microsoft login page.

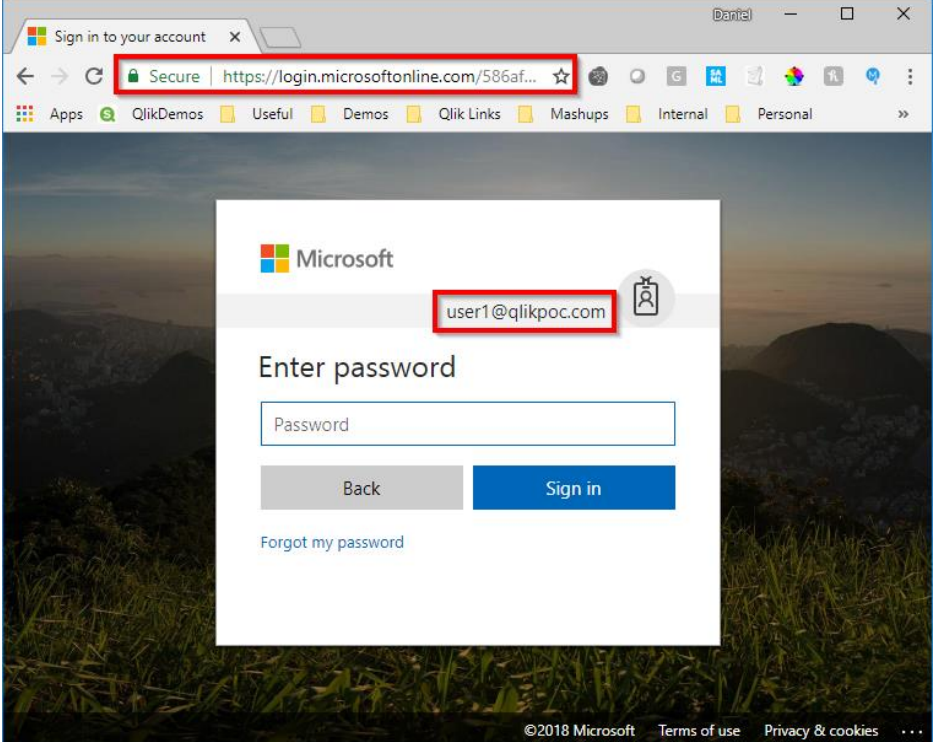

5. Enter the user's UPN and password – in this example, I am logging in as *user1@qlikpoc.com*. This user has been assigned access to the *Azure Enterprise Application* and has been allocated a license to Qlik Sense already.

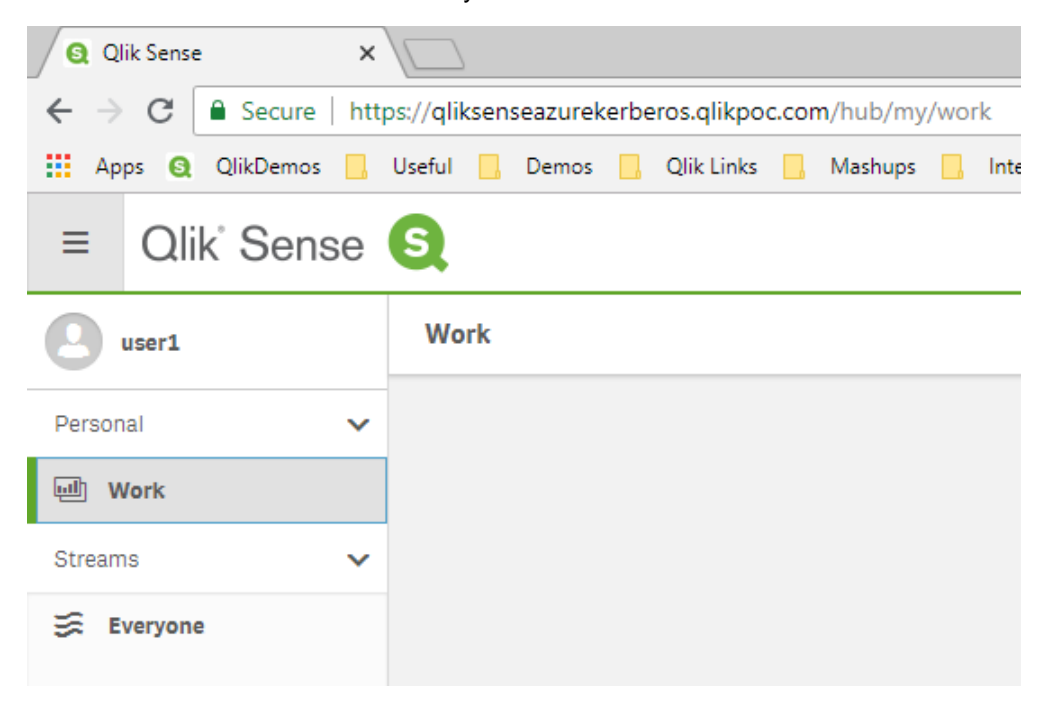